# MAJESIC

Model: MJSLT271D User 's manual

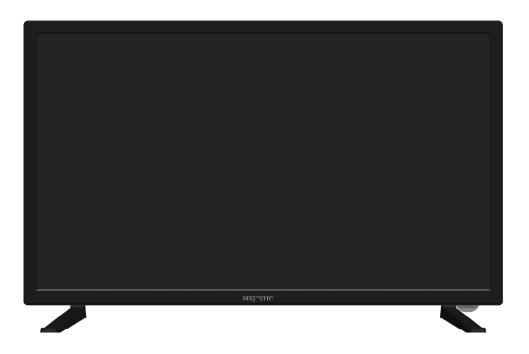

# **Use and Maintenance**

# Warnings

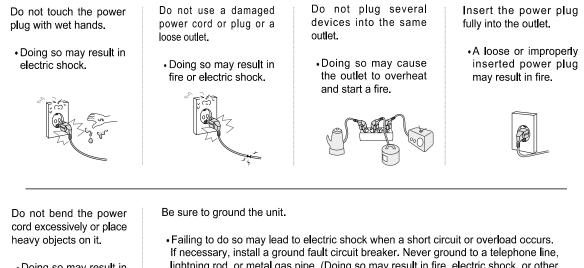

• Doing so may result in fire or electric shock.

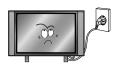

lightning rod, or metal gas pipe. (Doing so may result in fire, electric shock, or other hazards.)

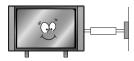

## Cautions

When disconnecting the power cord from an AC outlet, always grasp it by the plug.

•Pulling on the cord can damage the internal wire and may result in fire.

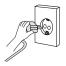

Always unplug the unit before cleaning.

 doing so may result in fire or electric shock.

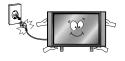

The purpose of these precautions is to ensure user safety and prevent property damage.

Be sure to read and observe all safety precautions.

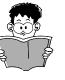

# Contents

| Names of each   | part/Accessories03 |
|-----------------|--------------------|
| Remote control  |                    |
| First Time Inst | allation 07        |
| Select input so | ource              |
| TV MENU         |                    |
| Picture         |                    |
| Sound           |                    |
| Channel         |                    |
| Function        |                    |
| Time            |                    |
| Lock            |                    |
| Media Operatio  | on                 |
| DVD             |                    |
| Android Opera   | tion               |
| Home            |                    |
| Settings        |                    |
| Apps            |                    |
| Device Prefe    | rences 20          |
| Software Up     | date 20            |
| Date&Time       |                    |
| Language        |                    |
| Keyboard        |                    |
| Storage         |                    |
| Reset           |                    |
| Bluetooth       |                    |

# Names of each part

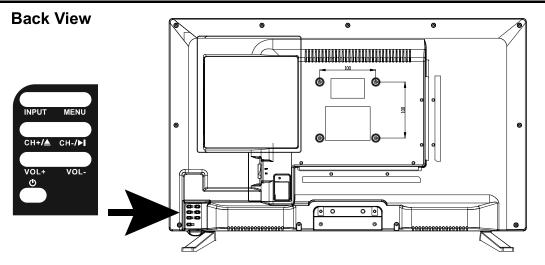

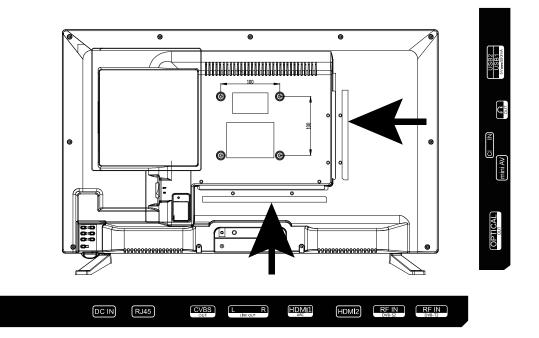

DC IN: Connect to the power adaptor.

RJ45: Connect to Router or Internet.

CVBS OUT+LINE L/R OUT: Connect to the AV OUT ports.

HDMI: Connect to the HDMI of DVD or other equipment.

RF: Connect antenna or cable 75 Ohm coaxial to receive TV signal.

**OPTICAL:** Connects to the Optical Audio in port of an audio device.

**Mini AV:** Connect it to the audio & video output terminal of DVD with the Converter cable. **Common Interface:** CI slot.

: Connect to your headphone or other audio equipment

USB: Connect to USB device for multimedia and PVR.T

# Position of input / output connections for guidance only.Models may vary.

# 2. 4G AIR MOUSE REMOTE CONTROL

# 1. Product diagram

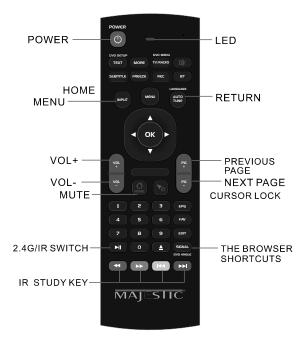

# 2.Instructions

(1)Paring: Press the OK button and TV button at the same time after you have insert USB receiver into the USB port, the cursor can move swimmingly means the pairing is succeeded.

Angle Adjust angle in DVD mode LANG Change language in DVD mode D.SETUP DVD mode setup D.MENU

Menu buttons in DVD mode

## (2)Function of the key

HOME: After entering the sub-menu you can back to the original main menu directly. RETURN: You can press the Return key to put the unit into last interface.

CURSOR LOCK:Short press to lock the cursor, and then return the cursor state.

THE BROWSER SHORTCUTS: A key to open the browser

# 3.Illustrated of the work status

(1)After the air mouse having paired to the terminal equipment, as the key pressed LED light shine, loosen the finger then light go out.

(2)Cursor speed regulation

From slow to fast: Press "HOME" and "VOL+" at the same time, the speed of cursor pointer is faster From fast to slow: Press "HOME" and "VOL-" at the same time, the speed of cursor pointer is slower (3)IR learning function: Example for learning

# the TV "POWER" key

①Long press the TV button ,LED light will from fast flashing to slow flashing First, the smart RC enter IR learning mode.

<sup>(2)</sup>After the flying squirrel and a TV remote control have been infrared transmitter aligned, press the POWER button of the TV control, then LED of the air mouse will light, indicating that the air mouse has receive the code value that from TV remote control.

③Click the key of the air mouse that need to learn, the LED light becomes slow flashing, which means that the TV remote cotrol air mouse has received the code values. ④After the success of learning, you can press TV button to exit the learning mode, and then LED stop to light.

# 4. Instructions of the Keyboard Operating

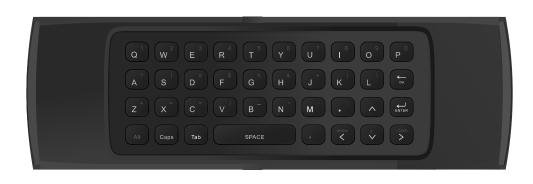

The keyboard composed by the 38 keys. Backspace:Delete previous character CAPS:Caps Lock ENTER:Confirm the operation SPACE:Spacebar ALT:Numeric characters switch

# 5.Specification

Transmission and control:2.4G RF wireless radio-frequency technique The sensor:3-Gyro + 3-Gsensor The key number:81 keys Remote control distance : ≥10 meter The battery type: Two 7 batteries (AAA\*2) The machine power consumption:Less than 10mA in the work condition Standby power consumption: in line with the European "energy star" green environmental protection standard Material:Rubber and silicone Appearance of the color:Black Dimension:172\*52\*19MM(two sides just 10mm thik) The machine weight: About 100g

#### **Remote Control**

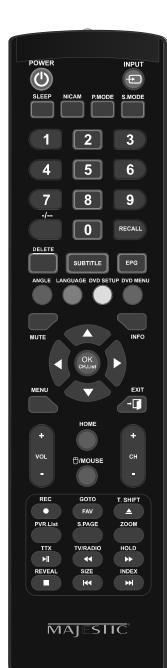

## Turns the TV on (standby)and off. **[SLEEP]** Set the sleep timer. **[P.MODE]** Select the different picture mode directly. **[NUMBER(0-9)]**

[POWER]

Press these buttons to enter different channels.

[RECALL] Switch back and front between the current and previous channels. [SUBTITLE] Select subtitle langeage.

[MUTE] Switches the sound on or off.

[ ▲/▼/◀/►/oĸ ] Allow you to navigate the on-screen menus and adjust the system settings to your preference.

[VOL+/VOL-] Adjust the volume

[HOME] Press the button to back to the home page screen. [REC]

Press to record the program immediately.

[GOTO] Jump to a specific time on a DVD/ VCD /MP3/WMA or CD

[PVR.List] Display the recording list.(used only in DTV mode)

[S.PAGE] Display a sub-page of upper options.

[►II]
►II : Press this button to Play or Pause.
[◄◄ ►►]
Play fast backward/forward.(Media)
[HOLD]
HOLD On or Off the current page

display in Teletext mode. [REVEAL] Reveal or Hide the hidden words.

[ I⊲ ← ► ► I ] Play previous/next media file.(media) [INPUT] INPUT mode conversion button. [NICAM]

TV Nicam select.

#### [S.MODE]

Select the different sound mode directly. [-/--] Press to change the channel bit. [DEL] Delete button.

[EPG] Press to display EPG information(Electronic Program Gdude). [INFO]

The button is used to display current channel information.

[MENU] Display the OSD menu(on screen display). [EXIT]

Press EXIT to exit menu of sub

menu.

[CH+/CH-] Change the channel.

[MOUSE] Press this button to activate mouse function.

[FAV] Favourite program channel button. [T.SHIFT]

Press the button to panse current DTV program and start recording.

[ZOOM] This button is used to set display window

[TTX] Press to turn the teletext On and Off.

[TV/RADIO] Press to switch between DTV and radio programs.

[■] Stop the disc.

**[SIZE]** Change the size of display in Teletext mode.

[INDEX] Press to return to the index/initial page. Angle Adjust angle in DVD mode LANGUAGE Change language in DVD mode D.SETUP DVD mode setup

D.MENU Menu buttons in DVD mode

# **First Time Installation**

The Startup Wizard menu contains language settings and network settings.

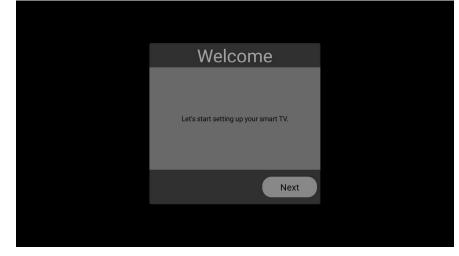

Language settings: you can set the TV operating language.

| Language      |
|---------------|
| Deutsch       |
| English 🔗     |
| Español       |
| Français      |
|               |
| Previous Next |

Network settings: you can set according to the connection, wireless network settings WIFI connection, wired connection is to set the local area network.

| Network Setting |                   |               |  |  |  |
|-----------------|-------------------|---------------|--|--|--|
|                 | Connection Status | Connected     |  |  |  |
|                 |                   | 192.168.0.214 |  |  |  |
| Sei             |                   |               |  |  |  |
|                 | Previou           | us Next       |  |  |  |

# **Select Input Source**

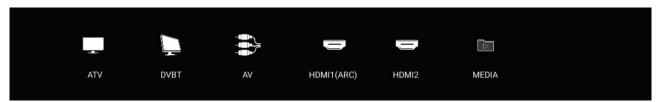

Press the "Source" button to display the input source menu, press the left or right button to select the corresponding input source, and press the Enter button to enter the relevant source.

# **TV MENU**

| Shortcuts    |           |              |         |          |      |  |  |
|--------------|-----------|--------------|---------|----------|------|--|--|
|              | Backlight |              |         |          |      |  |  |
| 🔅 Settings – |           | • <b>{</b> 》 |         |          |      |  |  |
|              | Image     | Sound        | Program | Function | Time |  |  |
|              |           |              |         |          |      |  |  |
|              |           |              |         |          |      |  |  |

Press the "menu" button to display the menu, press the up and down keys to select the appropriate settings, press the right button to enter the relevant settings.

# Picture

| 🖃 Image |                   |                                |
|---------|-------------------|--------------------------------|
|         | Picture Mode      | <ul> <li>✓ Standard</li> </ul> |
|         |                   |                                |
|         |                   |                                |
|         | Color Temperature | Standard                       |
|         | Noise Reduction   | Medium                         |
|         |                   |                                |
|         |                   |                                |
|         |                   |                                |
|         |                   |                                |
|         |                   |                                |
|         |                   |                                |
|         |                   |                                |

**Picture Mode:** Use the menu button to call up the menu, then right click to select the "Image Mode" option, press the left and right button to switch the image mode to Standard / Movie / Vivid / User.

**Aspect Ratio**: You can select ZOOM1, ZOOM2, 16:9 or 4:3 with left and right keys when the option of Aspect Ratio is picked. The aspect ration will automatically change in auto mode.

HDMI Mode: Switch the image mode when play picture/video in HDMI mode.

**Color temperature:** Select the "Color Temperature" option according to the method mentioned above, and then use the left and right keys to adjust the color temperature to cool / normal / warm.

**Noise Reduction:** Press up/down key to select "Noise Reduction" option. Press left/right key to select "Off", "Low", "Medium", "High" and "Auto" to improve the picture sharpness.

# Sound

| Sound Mode✓ StandardEqualiserBalanceAuto VolumeSurroundSPDIF ModePCMAD SwitchOff |             |              |
|----------------------------------------------------------------------------------|-------------|--------------|
| Sound ModeStandardEqualiserBalanceAuto VolumeSurroundSPDIF ModePCMAD SwitchOff   |             |              |
| Sound ModeStandardEqualiserBalanceAuto VolumeSurroundSPDIF ModePCMAD SwitchOff   |             |              |
| Sound ModeStandardEqualiserBalanceAuto VolumeSurroundSPDIF ModePCMAD SwitchOff   |             |              |
| EqualiserBalance0Auto VolumeOffSurroundOffSPDIF ModePCMAD SwitchOff              | Sound Mode  | ✓ Standard ► |
| Auto VolumeOffSurroundOffSPDIF ModePCMAD SwitchOff                               |             |              |
| SurroundOffSPDIF ModePCMAD SwitchOff                                             | Balance     | 0            |
| SPDIF Mode     PCM       AD Switch     Off                                       | Auto Volume | Off          |
| AD Switch Off                                                                    | Surround    | Off          |
|                                                                                  | SPDIF Mode  | PCM          |
|                                                                                  | AD Switch   | Off          |
|                                                                                  |             |              |
|                                                                                  |             |              |
|                                                                                  |             |              |
|                                                                                  |             |              |
|                                                                                  |             |              |
|                                                                                  |             |              |

**Sound mode:** Use the up and down keys to select the sound menu, then press the right button to select the "Sound Mode" option, press the left and right button to switch the sound mode to Standard/Sports/Music/Movie/User.

**Equalizer:** Through the up and down keys selected "equalizer" option, and then press the OK key system will appear different bandwidth frequency level.

**Balance:** If the volumes of the left speaker and the right speaker are not the same, you can adjust the "Balance" to suit your personal preference.

**Auto Volume/Surround:** Select the "Auto Volume" option, then turn the "Auto Volume" function on or off with the left and right buttons. This method is also suitable for surround sound adjustment.

SPDIF Mode: This is used to convert the digital audio output mode. There are Auto, PCM, RAW, OFF

AD Switch: Select the "AD Switch" option, then turn the "AD Switch" function on or off with the left and right buttons

AD Volume: You can adjust the "AD Volume" to suit your personal preference.

# Channel

| Program | Auto Search          |     |
|---------|----------------------|-----|
|         | 5V Antenna Feedback  | Off |
|         | Channel Edit         |     |
|         | Satellite Dish Setup |     |
|         |                      |     |
|         |                      |     |
|         |                      |     |
|         |                      |     |
|         |                      |     |
|         |                      |     |
|         |                      |     |
|         |                      |     |
|         |                      |     |

## Auto Search

Select option of Auto Tuning under the up and down keys . Then press OK button and the auto tuning will begin.

#### **DTV Manual Search**

To simulate manual search, select the Channel you need to store, and also select the color and sound system. Press the up and down keys to select the "Search" option, press the left and right button to search, and you can modify the frequency by fine tuning, choose the best frequency.

#### **Channel Edit**

You can use different color buttons or function buttons to delete, hide, move, edit, and set program preferences.

| Auto Search    |        |              |   |  |  |
|----------------|--------|--------------|---|--|--|
| Scan Mode      | •      | Default      | ► |  |  |
| Satellite      |        | Astra 4A/SES |   |  |  |
| Country Select |        | Australia    |   |  |  |
| Channel Type   |        | All          |   |  |  |
| Service Type   |        | All          |   |  |  |
| LCN Option     |        | Off          |   |  |  |
| Search         |        |              |   |  |  |
| ⇔Adiust        | Search | 🖼 Exit       |   |  |  |

| DTV Manual Search        |        |              |  |  |  |
|--------------------------|--------|--------------|--|--|--|
| Satellite                |        | IA/SES 5 /   |  |  |  |
| Transponder              |        | 3691/ 1600 H |  |  |  |
| Channel Type             |        | All          |  |  |  |
| Service Type             |        | All          |  |  |  |
| Search                   |        |              |  |  |  |
| Signal Quality           |        |              |  |  |  |
| Signal Strength          |        |              |  |  |  |
| DTV:                     | RADIO: | DATA:        |  |  |  |
| 🗘 Adjust 🛛 Search 📾 Exit |        |              |  |  |  |

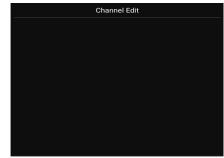

# Function

| ≣ Function |                          |   |                |
|------------|--------------------------|---|----------------|
|            | OSD Time                 | • | 15 Seconds 🕨 🕨 |
|            | Lock                     |   |                |
|            | CEC                      |   |                |
|            | PVR List                 |   |                |
|            | PVR Option               |   |                |
|            | Blue Screen              |   | Off            |
|            | Audio Language Setting   |   |                |
|            | Audio Language           |   | English        |
|            | Second Audio Language    |   | English        |
|            | Subtitle Setting         |   |                |
|            | Subtitle Language        |   | English        |
|            | Second Subtitle Language |   | English        |
|            |                          |   |                |
|            |                          |   |                |
|            |                          |   |                |
|            |                          |   |                |

**OSD Time:** Press the "menu display time" option, through the left and right direction keys can be changed to 5 seconds, 10 seconds, 15 seconds, 30 seconds, always optional.

**CEC:** Press the up and down keys to select the option, and then press the OK key to open the CEC function. When CEC is turned on, you can choose to turn on or off Auto Standby, Auto Power on, ARC, Auto Standby. When the TV is turned off, the CEC device will be automatically turned off. When Auto Power on is turned on, when the HDMI connected device is turned on, the TV will automatically turn on. Open the Device list to display the connected drive device.

**PVR:** You can check the recording history and change PVR setting as your demand.

Blue Screen: Turn on / off no signal blue screen.

**Audio Language:** Select Audio Language Setting will enter the audio selection list, generally can choose Dolby and other sound effects. Audio Language can switch the first audio language through the left and right direction keys, the default is English. Second Audio Language can switch the second audio language through the left and right direction keys, the default is English.

**Subtitle:** Select Subtitle Setting will enter the subtitle selection list, you can switch weak listening subtitles or normal subtitles or close subtitles. Subtitle Language can be used to select the subtitle language, and Second Subtitle Language can be used to set the second subtitle language.

**Reset:** Select the "restore default settings" option by using the up and down keys, and then click OK to enter the next window. Can choose to confirm or cancel, choose to confirm the television will restart, the menu data will restore the initial data, choose to cancel also back to the menu interface.

# Time

| Time |              |         |  |
|------|--------------|---------|--|
|      | Date         |         |  |
|      |              |         |  |
|      | Sleep Timer  | < Off ► |  |
|      | Auto Ctondhu | 4 H     |  |
|      | Auto Standby |         |  |
|      | Auto Standby |         |  |
|      | Auto Standby |         |  |
|      |              |         |  |
|      |              |         |  |
|      |              |         |  |
|      |              |         |  |
|      |              |         |  |
|      |              |         |  |

**Date/Current time:** This is not adjustable, when there is a signal when the automatic calibration. **Sleep time:** The system provides OFF/10/20/30/60/90/120/180/240min sleep time to choose from. **Auto Standby:** The TV will shift to Standby mode in 3H/4H/5H/OFF as you can choose.

# Lock

| 🚡 Lock |             |     |  |
|--------|-------------|-----|--|
| E LOCK | System Lock | Off |  |
|        |             | UII |  |
|        |             |     |  |
|        |             |     |  |
|        | Hotel       |     |  |
|        |             |     |  |
|        |             |     |  |
|        |             |     |  |
|        |             |     |  |
|        |             |     |  |
|        |             |     |  |
|        |             |     |  |
|        |             |     |  |
|        |             |     |  |
|        |             |     |  |

## System Lock

Choose with the up and down keys, then open the lock function with left and right keys. Please remember that initial password is 0000. If you want to adjust password, you firstly should select option of set password and then input old password, new password. When new password you input again is correct and make sure above operation, this mean that you successfully reset password. When you want to shield some programs you don't like, please select the option of block program and input the channel number.

#### Hotel mode

In this mode, you can manage the opening and closing of the relevant channels, set the language, screen ratio operatio.

| el 📃 |            |       |
|------|------------|-------|
|      | Hotel Mode | Off ► |
|      | Key Lock   | Off   |
|      |            |       |
|      |            |       |
|      |            |       |
|      |            |       |
|      |            |       |
|      |            |       |
|      |            |       |
|      |            |       |
|      |            |       |
|      |            |       |
|      |            |       |
|      |            |       |
|      |            |       |

Key lock: Press the "key lock" option to turn the menu on or off through the left and right keys.

Scan lock: Press the" Scan lock option to turn the menu on or off through the left and right keys.

**Input lock:** Press the " input Lock" option to turn the signal channel on or off through the left and right up and down keys.

Default Source: Press the "Default Source" option to turn the menu on or off through the left and right keys.

**Channel Type:** Select a channel number that is powered on by default.

**Max Volume:** Press to select the "max volume" option and set the parameters through the left and right keys.

**Default Volume:** Press to select the " default volume " option and set the parameters through the left and right keys.

**Import:** Insert the USB drive, place the USB drive with the relevant data files that need to set the hotel function, and click Import Data.

**Export:** Insert the USB drive, click the export option, and export the set hotel data to the USB drive.

Language: Press the "language" option to turn the Select the language with the up and down arrow keys.

Aspect Ratio: Press the "Aspect Ratio" option to set the parameters through the left and right keys.

**Restore:** Press the "Restore" option to reset the above settings.

# **Media Operation**

| Loc | al player |                                   |               |                 |       |
|-----|-----------|-----------------------------------|---------------|-----------------|-------|
|     | Picture   | <b>J</b><br>Audio                 | Video         | Installation Pa |       |
|     | Availa    | IGSTON<br>able 7.06 GB<br>7.85 GB | Local Storage | Network Sharing |       |
|     |           |                                   |               | Versi           | on: 9 |

## Picture

Through the up and down keys to select the "picture" icon, press the confirmation button to confirm, and then press right to the folder, press the confirmation button to open the appropriate folder. After selecting the picture, press the confirmation key to open the picture, can carry on some operation through the left and right keys.

## Music

Through the up and down keys to select the "Audio" icon, press the confirmation button to confirm, and then press right to the folder, press the confirmation button to open the appropriate folder. After selecting the Audio, press the confirmation key to open the Audio, you can make some operation through the left and right keys.

## Video

Through the upper and lower keys selected "video" icon, press the confirmation key to confirm, then press right to the folder, press the confirmation key to open the corresponding folder. After the selection of the video, press the confirmation key to open the video, you can make some operation through the left and right.

## **Installation Package**

Select the "Installation package" icon, press the enter key to confirm the entry, open the corresponding folder. After selecting the installation package, press the enter key to open and install.

## **USB** Disk

Can read external devices, such as USB Disk.

## Local Storage

The internal files of the system can be read.

## **Network Sharing**

Access to the same segment, the server shares files.

# DVD

(Reference only for models with DVD function)

The DVD settings menu is accessed by the DVD SETUP button, use the up and down buttons to navigate the menu and the left/right buttons to changed items.

1. General Settings page

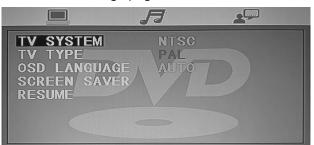

## **TV System**

Select the color type as NTSC/PAL/AUTO

#### TV type

Some DVD discs have been authored in 4:3 aspect ratio format. To see the material in its original mode, you may need to change the Aspect ratio.

Pan & Scan (4:3) Black edges left and right will be seen.

#### Letterbox (4:3)

Top and bottom of the screen may be black.

#### Wide 16:9 (Widescreen)

Full width picture but may have black areas top and bottom.

#### OSD Language.

Select the OSD Language (English is default).

#### Last Memory. ON/OFF.

You may wish the player to remember where it finished playing a disc and then remove the disc. When you stop the disc, the player will automatically remember the point it finished playing. When the disc is re inserted the player will continue from the same point.

#### 2. Audio Setup

When the DVD menu displayed, the DVD system will auto pause. Press SETUP again, it will go on

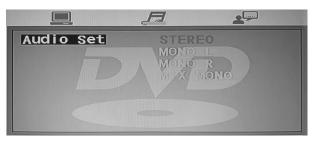

A. Press SETUP button on remote control during playing DVD, Press "► / ◄" until it will show following menu.

B. Press"  $\nabla/\Delta$ " to choose the items, then enter the desired item with OK button. It has been set already when the desired item becomes red.

#### Note: Press Left button to get back the previous menu.

C. Press SETUP to exit the menu.

D.There are four mode to choose: STEREO/MONO L/MONO R/MIX MONO.

# 3. Preference Setup

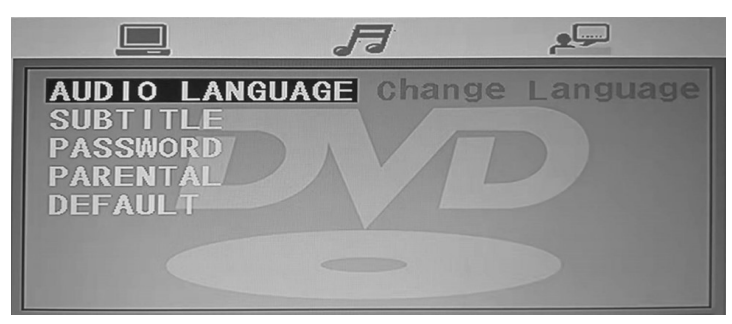

#### Audio

Please select the preferred language for DVD audio.

- 1) The selected language is assigned high priority and can therefore be adopted automatically when the player begins playing a disc.
- 2) Languages vary between discs,depending on the DVD.You can also select alternative languages by pressing the AUDIO button on the remote

#### Subtitle

Selects the preferred language for subtitles recorded on Discs.

- 1) The selected subtitle language is assigned high priority and can therefore be adopted automatically when the player begins playing a disc.
- 2) Subtitles vary between discs, depending on the Discs. You can also select alternative subtitle language by pressing the SUBTITLE button on the remote.

#### Password

Change the password to your desired .The default password is 0000.

#### Parental

It is possible to restrict playback of certain Discs to a certain level of user, based on their age, for example. Certain scenes can be blocked or replaced with different scenes. The "Parental Control" function lets you set the access control level. This function is password-protected.

# Note: If you play discs that do not support the Parental Control function, the DVD player cannot restrict access to the disc.

#### Default

Restore the DVD player's system to factory default settings.

# **Android Operation**

## Home

Press Home button to enter Smart TV interface.

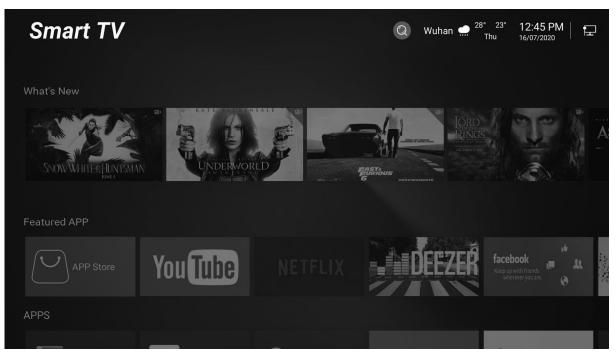

The main page is designed with Zeasn UI, divided into: latest news, Featured APP, applications, music, sports. \*Different regions will receive different push content

## Settings

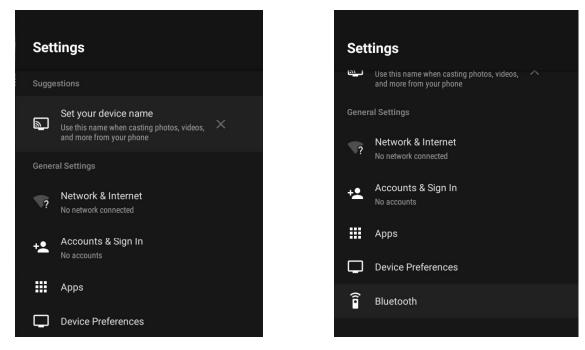

Pick the image of setting and Press OK button to appear the interface of the android setting. The following is a brief description of the function of each menu:

#### Set your device name

Give your device a name to help identify it when casting or connecting to it from other devices.

#### Network&Internet

Enter the "Network" menu item "Wi-Fi", you can open or close the Wi-Fi connection function, there are 4 types of connection: select focus and enter the password in the list of connections, use without-password protected connection, manually add hot name to connect, and point-to-point direct connection. For an Ethernet connection, insert the network cable into the network cable interface, and after identifying the network, the current ipv4 and ipv6 addresses will be displayed. Select Proxy Settings to set the proxy. IP settings can set the way to get the ip address. There are automatic acquisition or setting a static ip address.

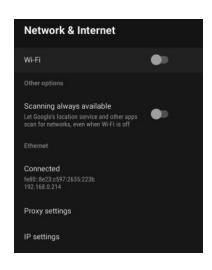

#### Accounts & Sign In

Log in and manage your Google account.

#### Apps

View all apps and set app permissions.

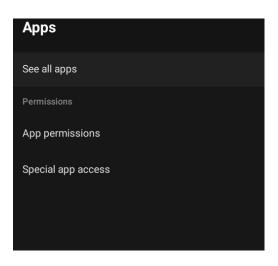

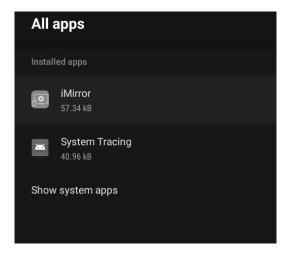

#### **Device Preferences**

In the Device Preferences, you can see other settings under Android.

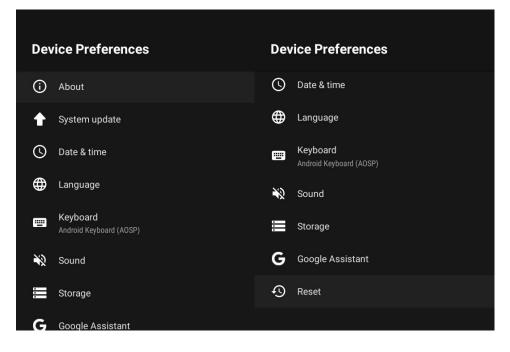

**About:** You can view and set the relevant information for the OTA update, you can also view the model, Android version, version number information.

**Software Update:** You can set the software local upgrade, automatically prompt to update the version, automatically upgrade the latest version, automatically download the latest version and the current version number.

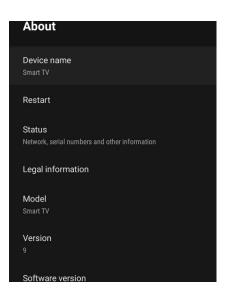

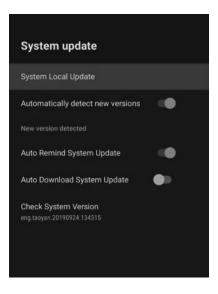

**Date&time:**The date and time can be updated automatically based on the network or time zone, or you can turn off automatic updates and update to manual settings. You can view the currently located time zone and set the time system.

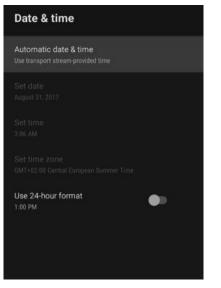

Language: System language can be selected here.

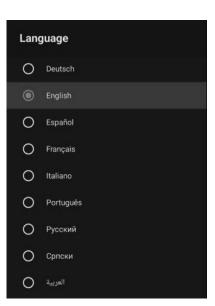

**Keyboard:** Users can be based on personal preferences of the keyboard input settings, you can also view the personal dictionary.

**Storage:** Here you can check the local memory capacity and current usage.

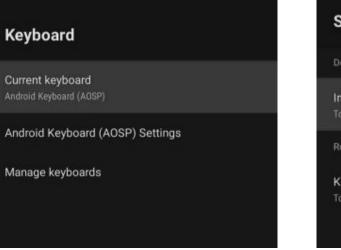

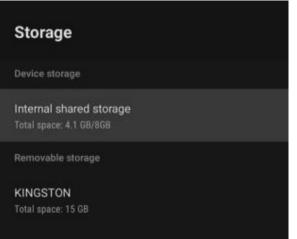

**Reset:** Here you can reset the unit. After reset, the data of Android system will be cleared.

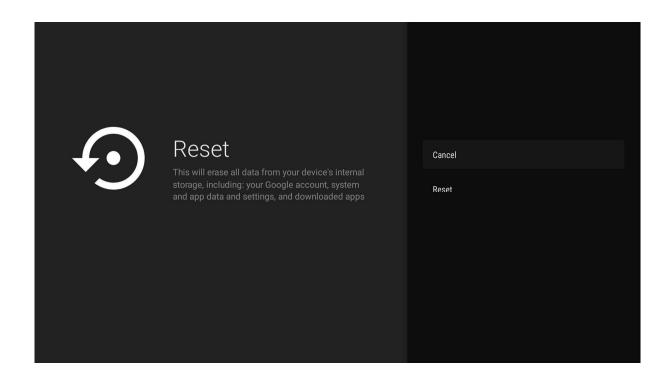

## Bluetooth

Enter the bluetooth setting menu for bluetooth search and pairing operation.

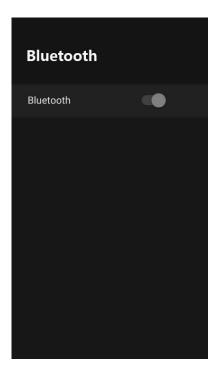

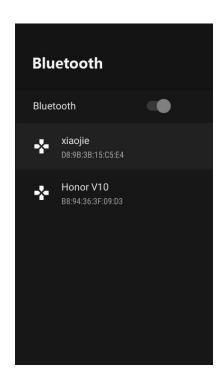

**NOTE:** Thank you for purchasing a Majestic quality TV. Our products have been designed with over 20 years of engineering excellence and are designed of the highest quality standard in the Marine and RV industry. Should you encounter any problems that cannot be easily addressed within this instruction manual please feel free to contact us at these locations:

| 73 102 3575  |
|--------------|
| 16 645 7420  |
| 9 415 6936   |
| 61 459 1900  |
| 207 193 1919 |
|              |

All other countries please email **support@majesticelectronics.com** 

Feel free to visit our website for more updated specifications or technical support **www.majesticelectronics.com.au**